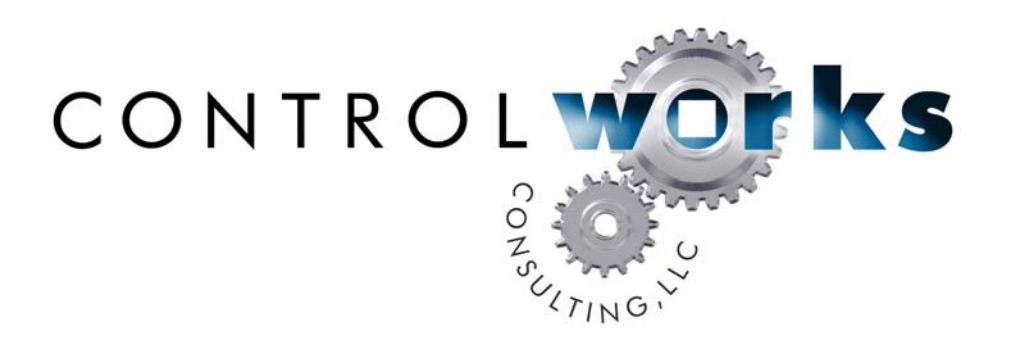

# DirecTV SonicTap Music Module Application Guide

# **Description**

This module allows any Crestron 2-series processor to tune SonicTap Music channels on DirecTV receivers using either up to twenty Favorite channels or an updatable channel list grouped by category. Control of the satellite receiver may be accomplished using IR or the two currently supported serial formats if the receiver is equipped with a "Low Speed Data" or USB port.

The Music Categories, channel names and channel numbers are all driven from a text file stored in NVRAM or Compact Flash to facilitate updating the lineup without having to make changes in your program or your touchpanels.

The module includes a Toolbox script file that you can use to update all of your customer's processors if you have remote access. By running one script you can load an updated text file with the new lineup information without the need for a site visit or even rebooting the processor

# **Supported Receivers**

This module supports serial control of the DirecTV "D", "H" and "HR" series of receivers as well as most older receivers with a "Low Speed Data Port" on the rear panel. Control of other receivers may be possible via infrared (IR) control.

# **Supported Processors**

This module is supported on all 2-series processors.

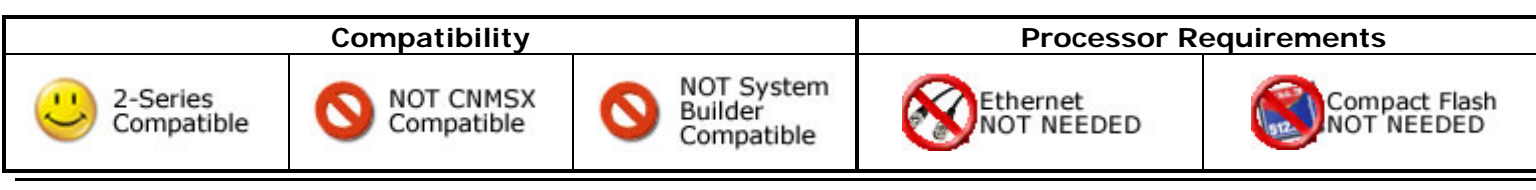

DirecTV SonicTap Music v3 ControlWorks Consulting, LLC Telephone: (+1)440-449-1100 support@controlworks.com http://www.controlworks.com

#### **RJ-22 Serial connection**

If your receiver has a low speed data port on it then you should build your serial cable as indicated below. Note that the modular connector required is a RJ-22. This is the smaller modular connector that is used on telephone handset cords. This connector requires a special die in your crimper. A RJ-11/14 crimper will not work if you attempt to crimp a RJ-22 plug with it.

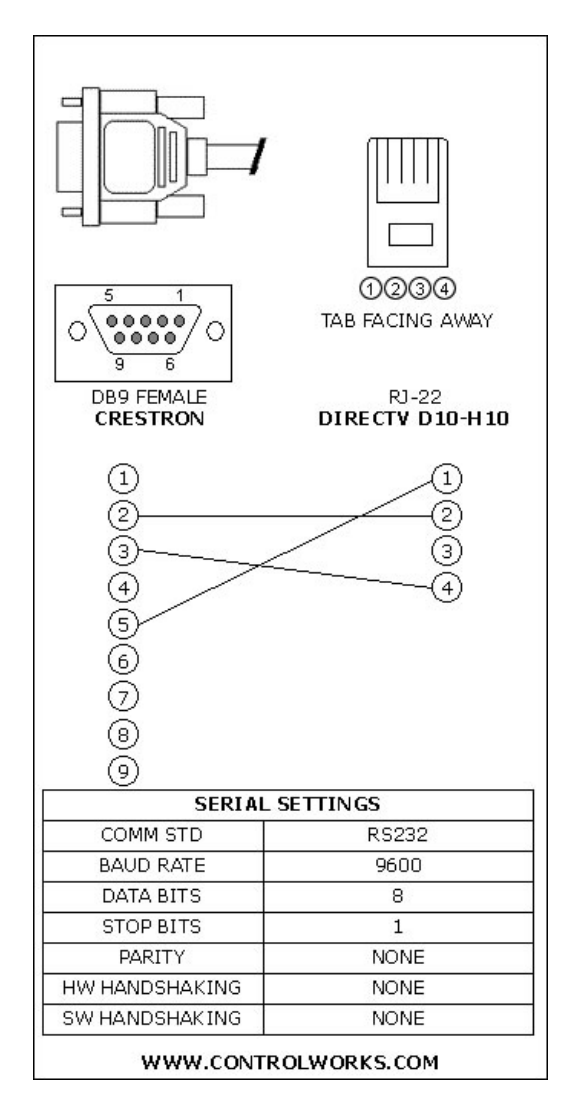

## **USB connection**

The module supports serial control via a USB port for all other receivers. This module was tested with an IOGEAR GUC232A. DirecTV has also listed the ATEN UC-232A and the BAFO BF-810 as being compatible with the USB port on the receiver. **Please note that you must power cycle the receiver after plugging in the USB dongle in order for the USB driver to load.** Using the red reboot switch will not load the driver.Also note that the LED on the dongle will not illuminate. When using a USB dongle you must pin your serial cable pin 2 to pin 3, pin 3 to pin 2 and pin 5 to pin 5. Pins 1,4,6,7,8 and 9 should not be connected in your cable.

# **Module Application**

It is strongly suggested that you load the supplied demonstration program and touchpanel to gain an understanding of the application of the module before you attempt to implement the module in your own program.

Using the Receiver Type parameter, configure the module for the control method you will be using for the satellite receiver. Select 0 for Infrared (IR) control, 1 for control using the new serial protocol, or 2 for control using the old serial protocol. See the Parameter descriptions below for more detail on "Old" and "New".

The module has been built to also support channel recall from user interfaces like a keypad where the user can only cycle through their favorite presets. In this case enter each of the "Favorite" channels in the Fav Channel 1 through Fav Channel 20 parameters. Enter the total number of favorite channels in the Number of Favorites parameter. Note that the module needs a minimum of 5 presets and a maximum of 20. When you press favorite+ or favoritethe module will step through each of the defined favorites. When it reaches the last channel it will wrap around to the first.

Enter the name and path of the text file with the channel information in the Category Filename parameter, paths would usually be something like *NNVRAMNdirectv.txt* for files stored on the NVRAMDISK or *NCF0Ndirectv.txt* for files stored on a Compact Flash card.

The zip file for this module includes a file named "directv\_sonictap\_music.txt". This file contains the current DirecTV SonicTap music lineup as of 4-2-2010. This file can be tailored to your customer's needs by renaming categories, removing categories or removing channels that may not suit their tastes.

## Note: For successful operation you must first load this file to NVRAM or to a Compact Flash card in the Processor!

## **To store the file in NVRAM**

First be sure to enable NVRAM if you have not done so already. At the command prompt type NVRAMDISK then enter. If the processor returns NVRAMDISK: NOT initialized then you must first initialize your disk. Type "NVRAMDISK 64K". You will get a prompt telling you that this operation will erase all your files on the NVRAM. Type Y and enter and the disk will now be initialized. Now in Toolbox launch the File Manager. Double Click on the NVRAM Disk branch of the tree. Now you can drag the "directv\_sonictap\_music.txt" into this directory using standard Windows conventions.

## **To store the file on a Compact Flash Card (only available on a PRO2, AV2 or PAC2)**

Launch Toolbox and connect to your processor. Next launch the File Manager. Double Click on the "Compact Flash A" branch of the tree. Now you can drag the "directv\_sonictap\_music.txt" into this directory using standard Windows conventions.

## **Editing the Text File**

The text file that drives the module can be edited to suit the needs of the project. However maintaining proper syntax in this file is critical to keeping the module operational. If you edit the file and encounter issues please load the original text file supplied with the module and verify operation. Then compare your edited version with the supplied version.

## **Text File Formatting**

Each Category is preceded by a zero and a comma. The Category may use any ASCII characters. Then below the Category you must enter the three digit channel number followed by a comma and then the description of the channel name. The description may have any typable ASCII character in the name. Repeat this formatting until the end of the file. Here the module uses the value 65000 as a delimiter to indicate the end of the file. After 65000, you can enter any comments that you wish such as revision dates or customer names.

## **Loading an Updated File**

After using Toolbox or another method to manually load an updated file, type USERPROGCMD "CW\_REFRESH\_DIRECTV" (all upper case and including the quotation marks) to force the module to reload the data file. This can also be accomplished by pulsing the "[force\_reload\_now]" digital input on the module.

# **Signal And Parameter Descriptions**

Bracketed signals such as "[signal\_name]" are optional signals

## **DIGITAL INPUTS**

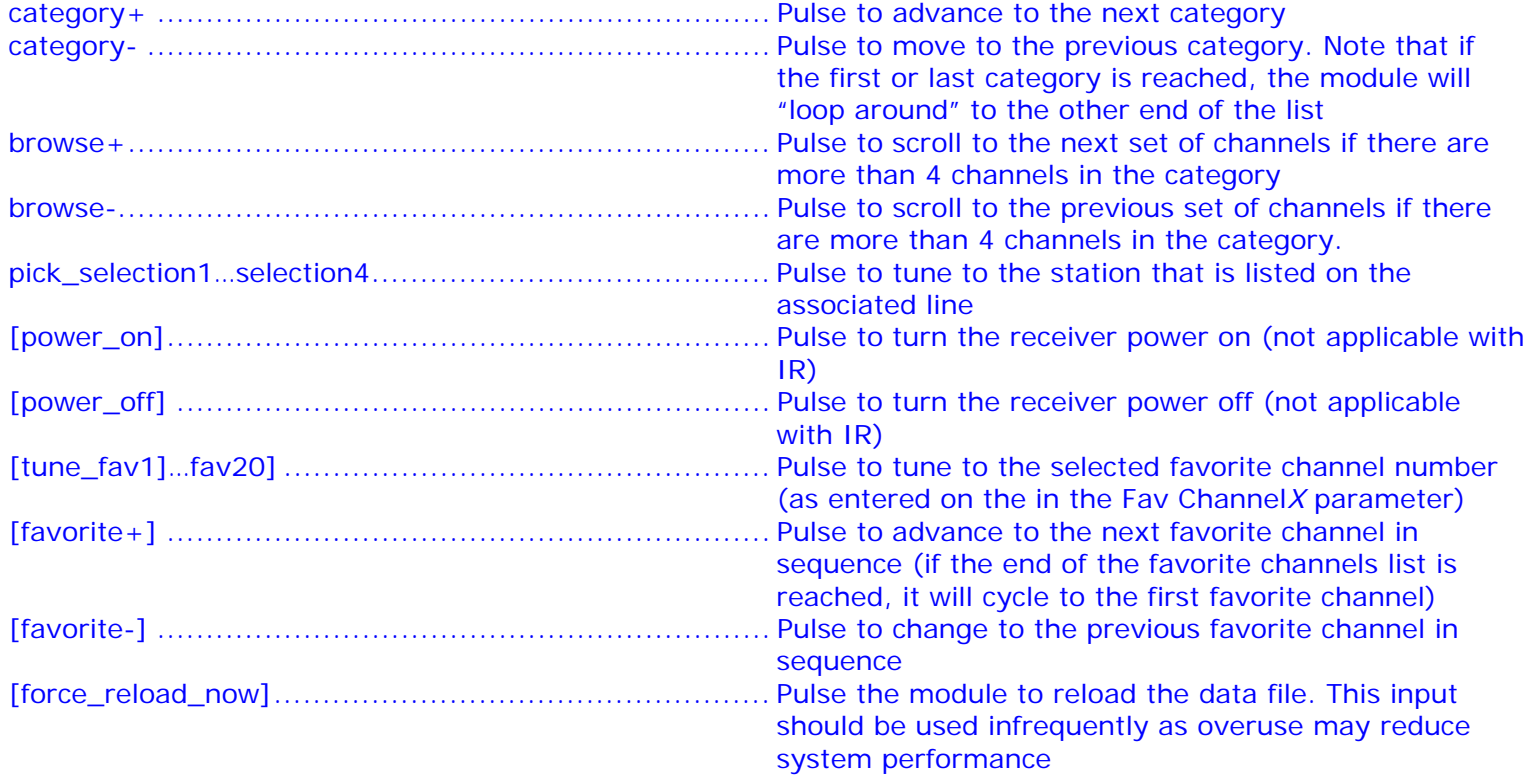

#### **ANALOG INPUTS**

This module does not utilize any analog inputs.

#### **SERIAL INPUTS**

This module does not utilize any serial inputs.

#### **DIGITAL OUTPUTS**

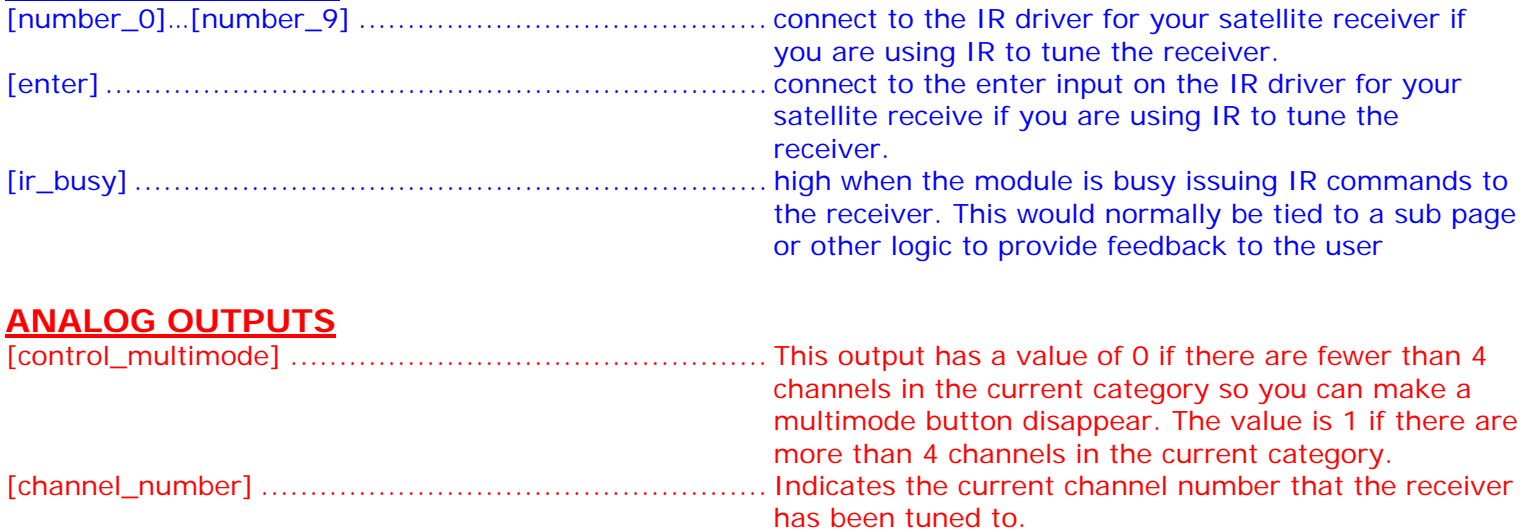

## **SERIAL OUTPUTS**

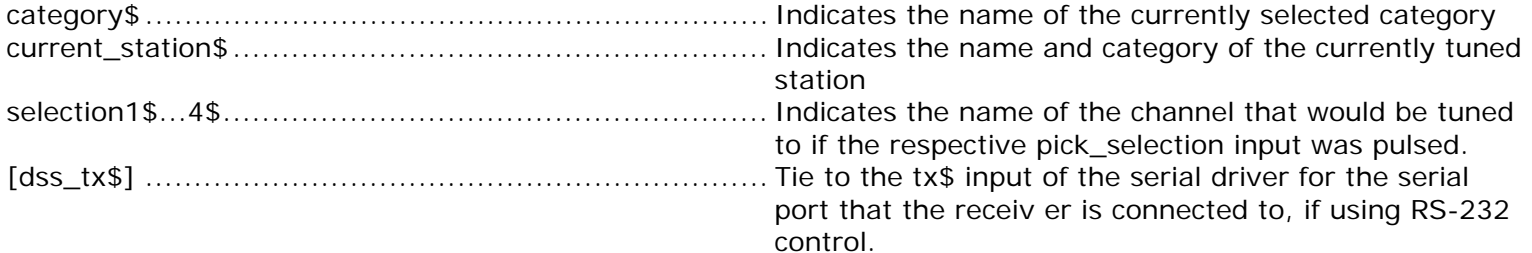

## **PARAMETERS**

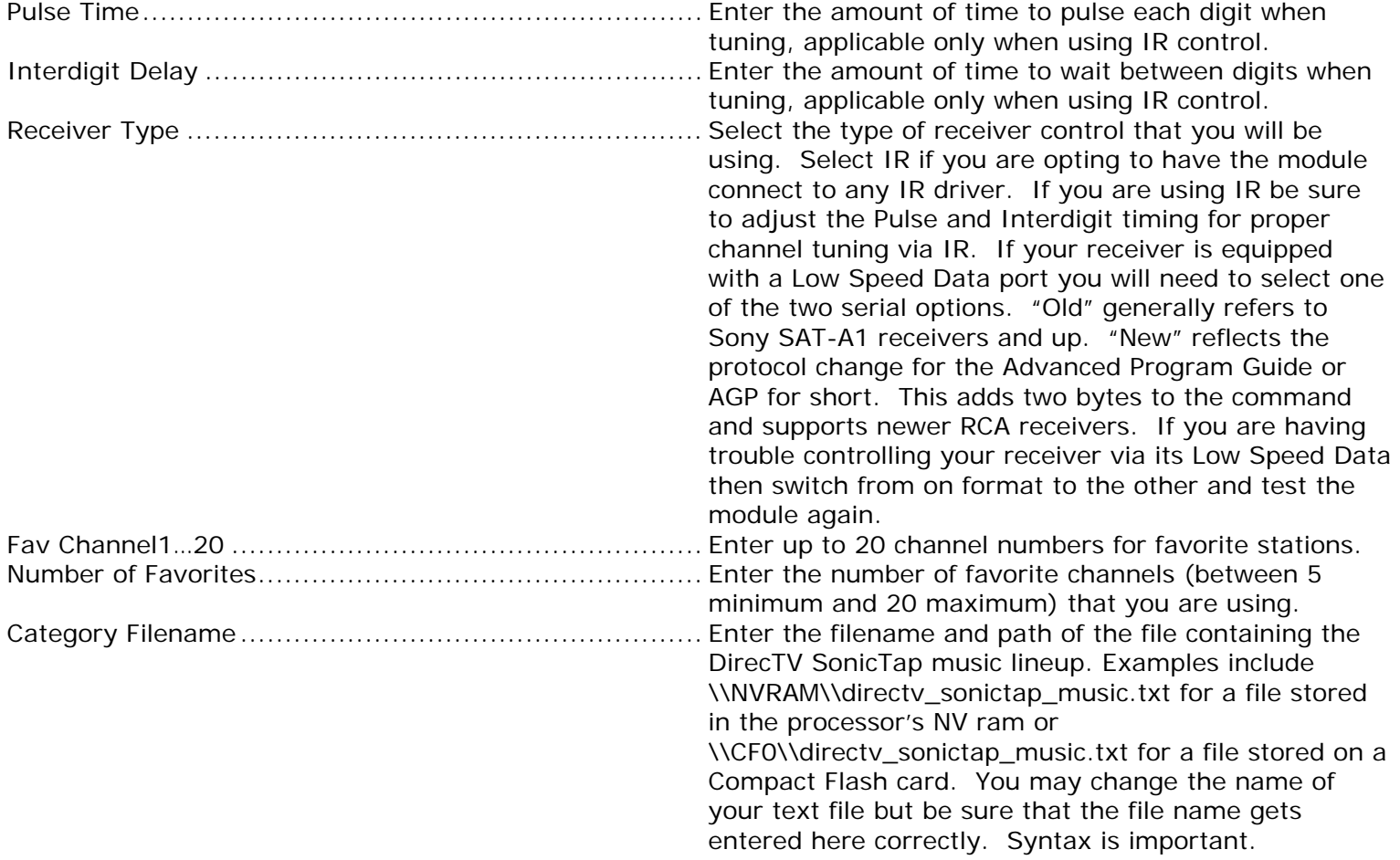

This module is supported by ControlWorks Consulting, LLC. Should you need support for this module please email support@controlworks.com or call us at 440-449-1100. ControlWorks normal office hours are 9 AM to 5 PM Eastern, Monday through Friday, excluding holidays.

Before calling for support, please ensure that you have loaded and tested operation using the included demonstration program and touchpanel(s) to ensure that you understand the correct operation of the module. It may be difficult for ControlWorks to provide support until the demonstration program is loaded.

Updates, when available, are automatically distributed via Email notification to the address entered when the module was purchased. In addition, updates may be obtained using your username and password at http://www.thecontrolworks.com/customerlogin.aspx.

## **Distribution Package Contents**

The distribution package for this module should include:

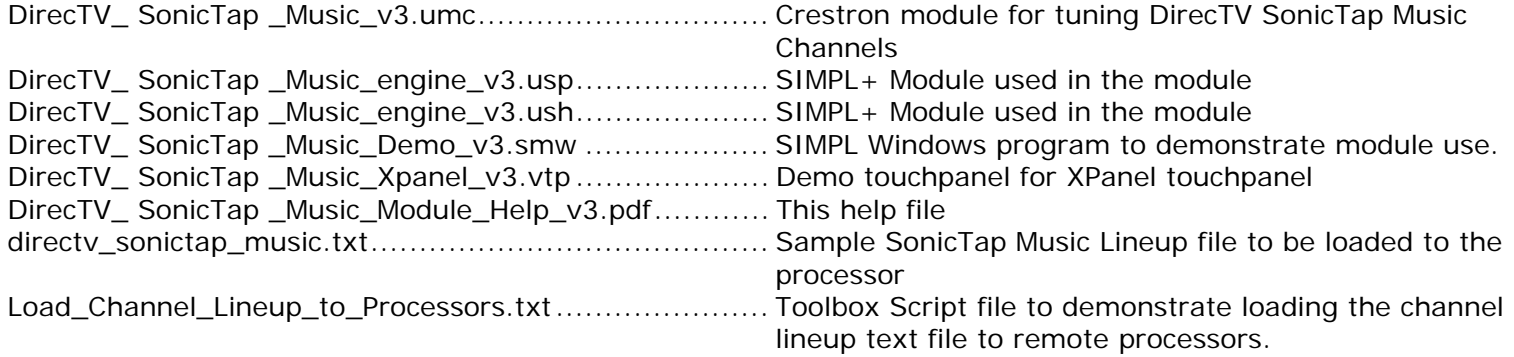

## **Revision History**

V3 jim@controlworks.com 2010.04.02

-Revision to reflect the XM to SonicTap transition on the DirecTV lineup

-Fixed user program command logic

V2 lincoln@controlworks.com 2007.06.06

-Added ability to reload lineup without resetting processor (via script or USERPROGCMD "CW\_REFRESH\_XM" command)

V1 lincoln@controlworks.com and jim@controlworks.com 2006.06.01

-Initial release

## **Development Environment**

This version the module was developed on the following hardware and software. Different versions of hardware or software may or may not operate properly. If you have questions, please contact us.

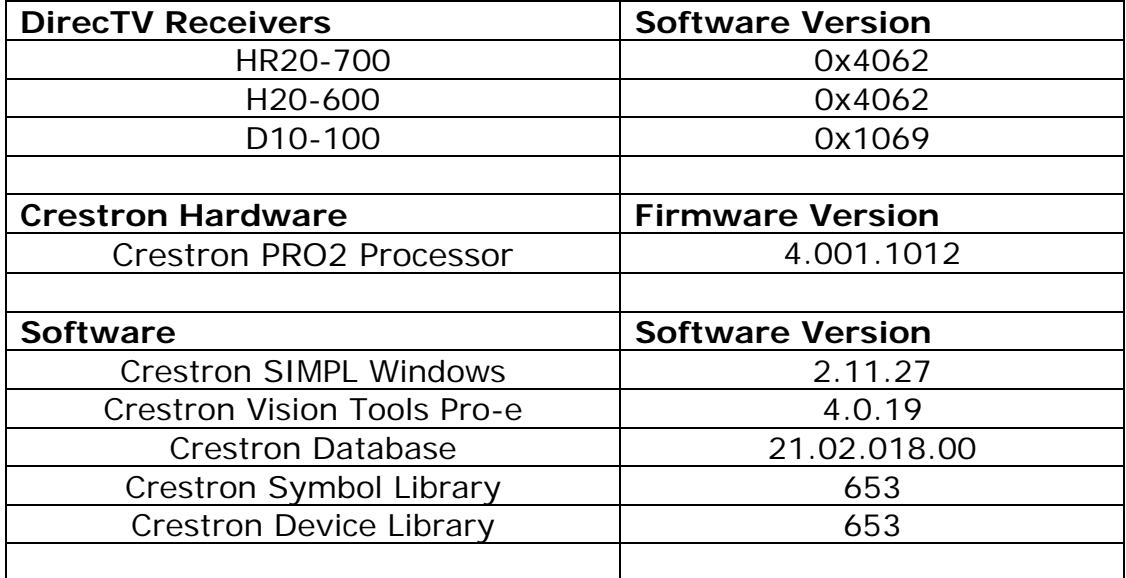

# **ControlWorks Consulting, LLC Software License Agreement**

#### **Definitions:**

*ControlWorks*, *We*, and *Us* refer to ControlWorks Consulting, LLC, with headquarters located at 701 Beta Drive, Suite 22 Mayfield Village, Ohio 44143-2330. *You* and *Dealer* refer to the entity purchasing the module. *Client* and *End User* refer to the person or entity for whom the Crestron hardware is being installed and/or will utilize the installed system. *System* refers to all components described herein as well as other components, services, or utilities required to achieve the functionality described herein. *Module* refers to files required to implement the functionality provided by the module and may include source files with extensions such as UMC, USP, SMW and VTP. *Demo Program* refers to a group of files used to demonstrate the capabilities of the Module, for example a SIMPL Windows program and VisionTools Touchpanel file(s) illustrating the use of the Module but not including the Module. *Software* refers to the Module and the Demo Program.

#### **Disclaimer of Warranties**

ControlWorks Consulting, LLC software is licensed to You as is. You, the consumer, bear the entire risk relating to the quality and performance of the Software. In no event will ControlWorks Consulting, LLC be liable for direct, indirect, incidental or consequential damages resulting from any defect in the Software, even if ControlWorks Consulting, LLC had reason to know of the possibility of such damage. If the Software proves to have defects, You and not Us must assume the cost of any necessary service or repair resulting from such defects.

#### **Provision of Support**

We provide limited levels of technical support only for the most recent version of the Module as determined by Us. We do not provide support for previous version of the module, modifications to the module not made by Us, to persons who have not purchased the module from Us. In addition, we may decline to provide support if the Demo Program has not been utilized. We may withdraw a module from sale and discontinue providing support at any time and for any reason, including, for example, if the equipment for which the Module is written is discontinued or substantially modified. The remainder of your rights and obligations pursuant to this license will not be affected should ControlWorks discontinue support for a module.

#### **Modification of Software**

You may not decrypt (if encrypted), reverse engineer, modify, translate, disassemble, or de-compile the Module in whole or part. You may modify the Demo Program. In no event will ControlWorks Consulting, LLC be liable for direct, indirect, incidental or consequential damages resulting from You modifying the Software in any manner.

#### **Indemnification/Hold Harmless**

ControlWorks, in its sole and absolute discretion may refuse to provide support for the application of the Module in such a manner that We feel has the potential for property damage, or physical injury to any person. Dealer shall indemnify and hold harmless ControlWorks Consulting LLC, its employees, agents, and owners from any and all liability, including direct, indirect, and consequential damages, including but not limited to personal injury, property damage, or lost profits which may result from the operation of a program containing a ControlWorks Consulting, LLC Module or any component thereof.

#### **License Grant**

Software authored by ControlWorks remains the property of ControlWorks. ControlWorks grants You the nonexclusive, non-transferable, perpetual license to use the Software authored by ControlWorks as a component of Systems programmed by You. This Software is the intellectual property of ControlWorks Consulting, LLC and is protected by law, including United States and International copyright laws. This Software and the accompanying license may not be transferred, resold, or assigned to other persons, organizations or other Crestron Dealers via any means.

#### **The use of this software indicates acceptance of the terms of this agreement.**

Copyright (C) 2010 ControlWorks Consulting, LLC All Rights Reserved – Use Subject to License. US Government Restricted Rights. Use, duplication or disclosure by the Government is subject to restrictions set forth in subparagraphs (a)-(d) of FAR 52.227-19.